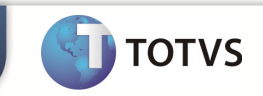

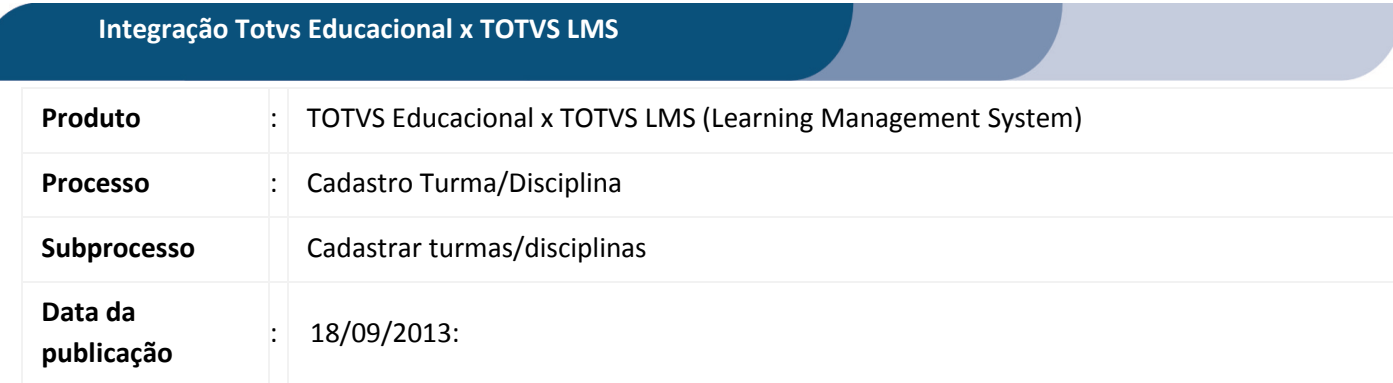

Este documento tem como objetivo de orientar o processo de cadastro de Turma/Disciplina no TOTVS Educacional.

Qualquer ação feita inclusão, alteração ou exclusão em um complemento de disciplina deverá ser replicada para o TOTVS LMS.

## **DESENVOLVIMENTO/PROCEDIMENTO**

## Atenção

- $\checkmark$  Realizar a instalação do TOTVS LMS.
- Realizar a instalação da integração TOTVS Educacional x TOTVS LMS no módulo de integração do RM.
- A integração deve estar ativa.
- $\checkmark$  Configurar WebService.

## $@{\cdot} 2 @{\cdot} 1 @{\cdot} 2 @{\cdot} 1 @{\cdot} 3 @{\cdot} 4 @{\cdot} 5 @{\cdot} 5 @{\cdot}$ D Disciplina - 03.9.0519 - TOTVS Série T Manufatura (I 旧っ RH Educacional Projetos Gestão Bibliotecária Saúde **Processo Seletivo** Educacional Avaliação e Pesquisa

Passo 1 – Acesse : RM | Módulo Educacional | Educacional.

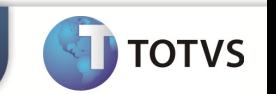

Passo 2 – Acesse: Currículo e Oferta | Turma | Processos |Cadastrar Turma/Disciplinas.

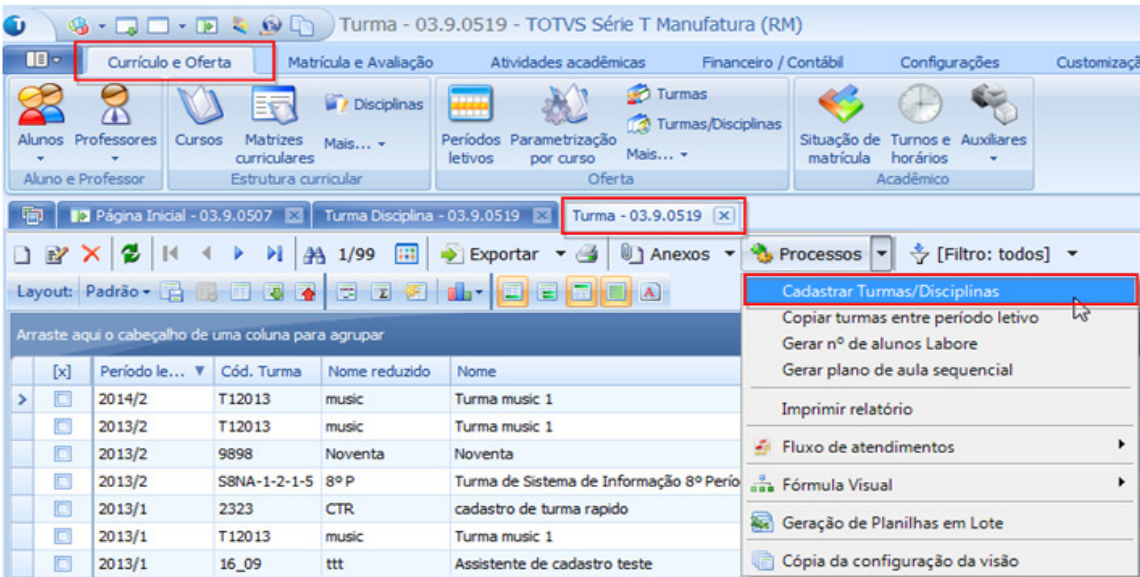

Passo 3 – Informe o período letivo de destino e dados adicionais referente à turma e clique em avançar.

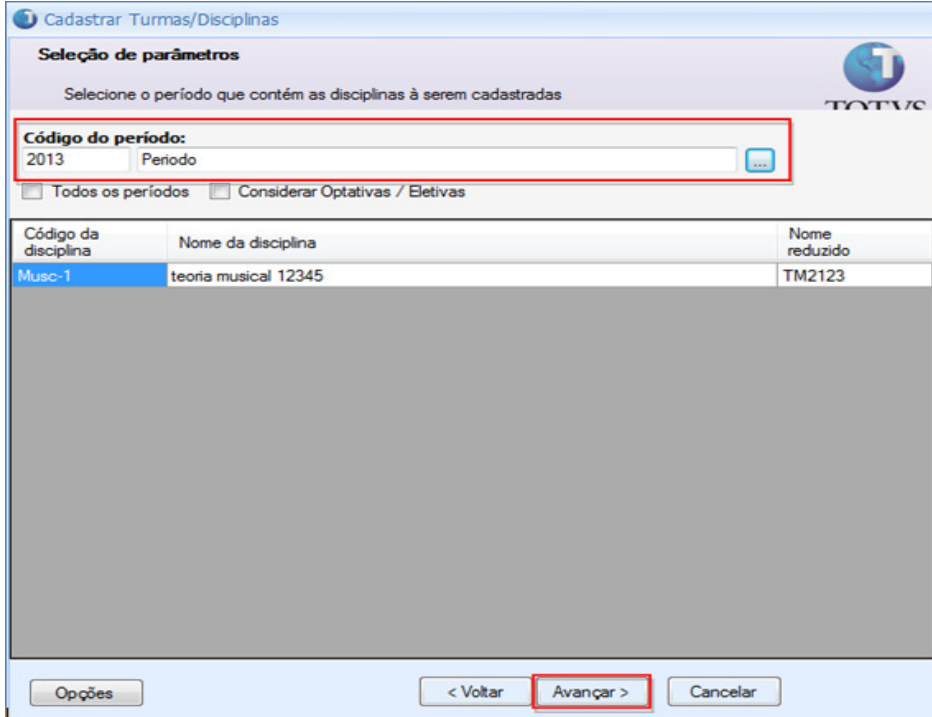

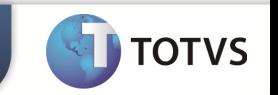

Passo 4 – Selecione e informe os dados que serão comuns as Turmas/Disciplinas e clique em avançar.

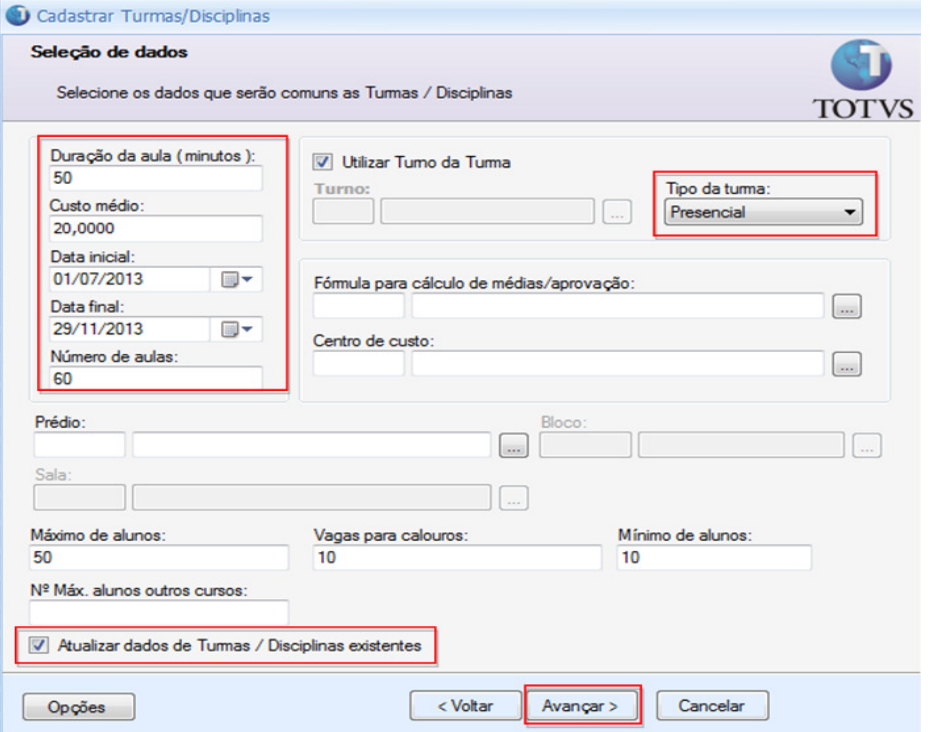

OBS: - Somente serão enviados para o TOTVS LMS Turma/Disciplinas que possuem tipo.

- Caso a Turma/Disciplina já pussua dados associados e necessario marca a opção " Atualiza dados de Turma/Disciplinas existentes".

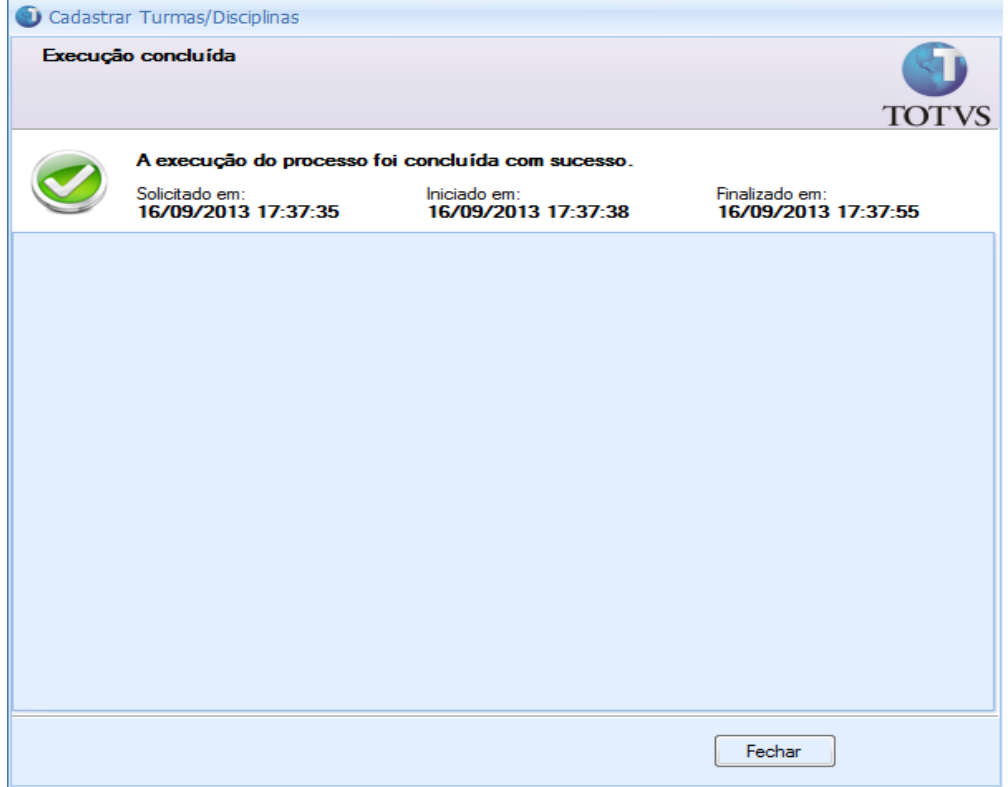

Processo de cadastro de turmas realizado com sucesso.